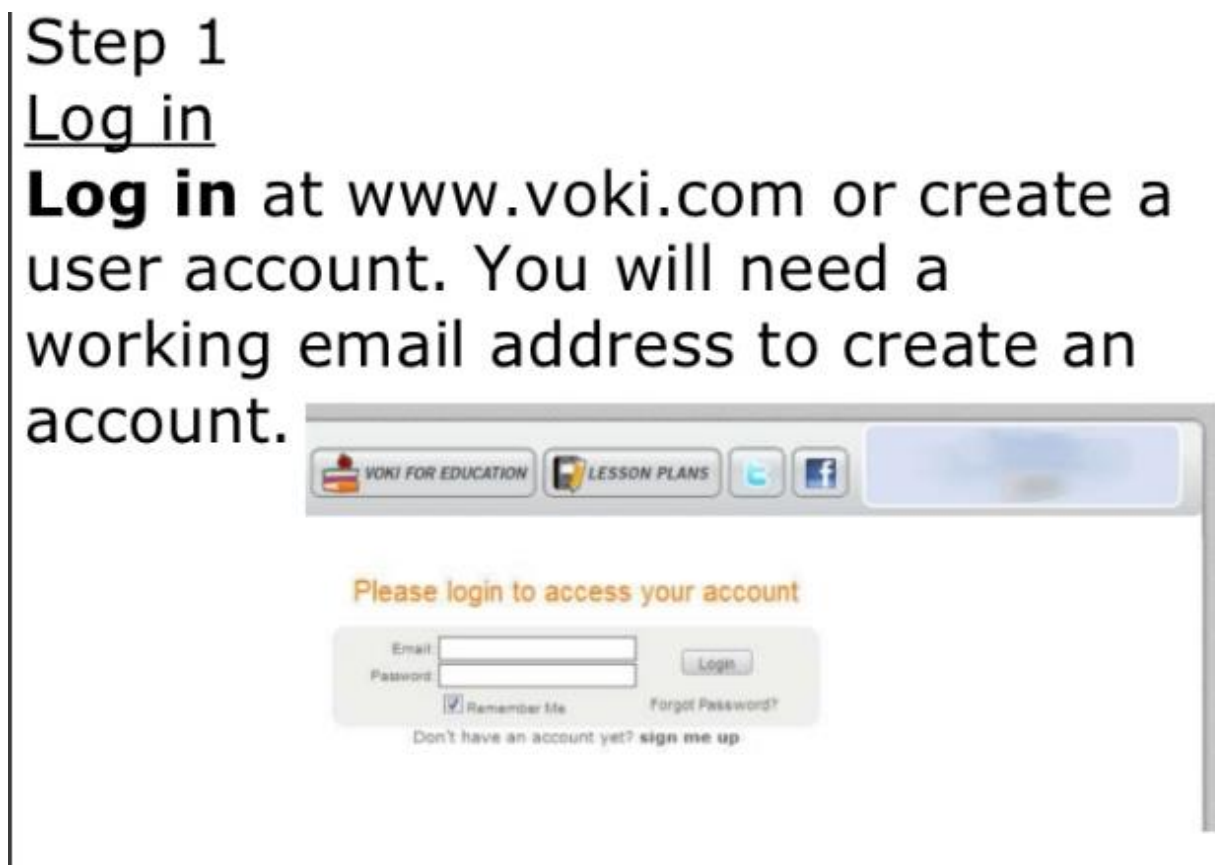

### Step 2 Create a voki. Press the 'Create' button on the menu bar.

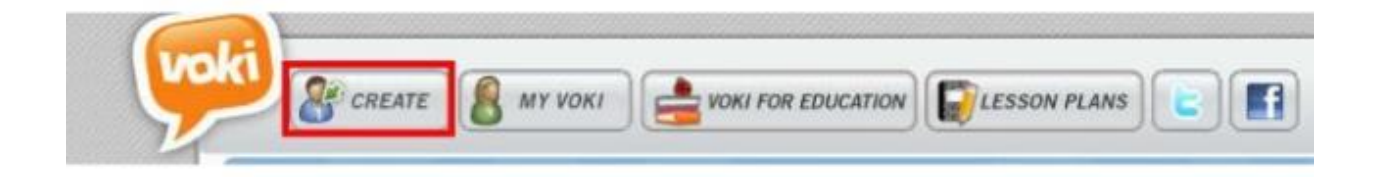

Then 'Choose a character' to select an avatar you wish to customize. Use other options for custom voki.

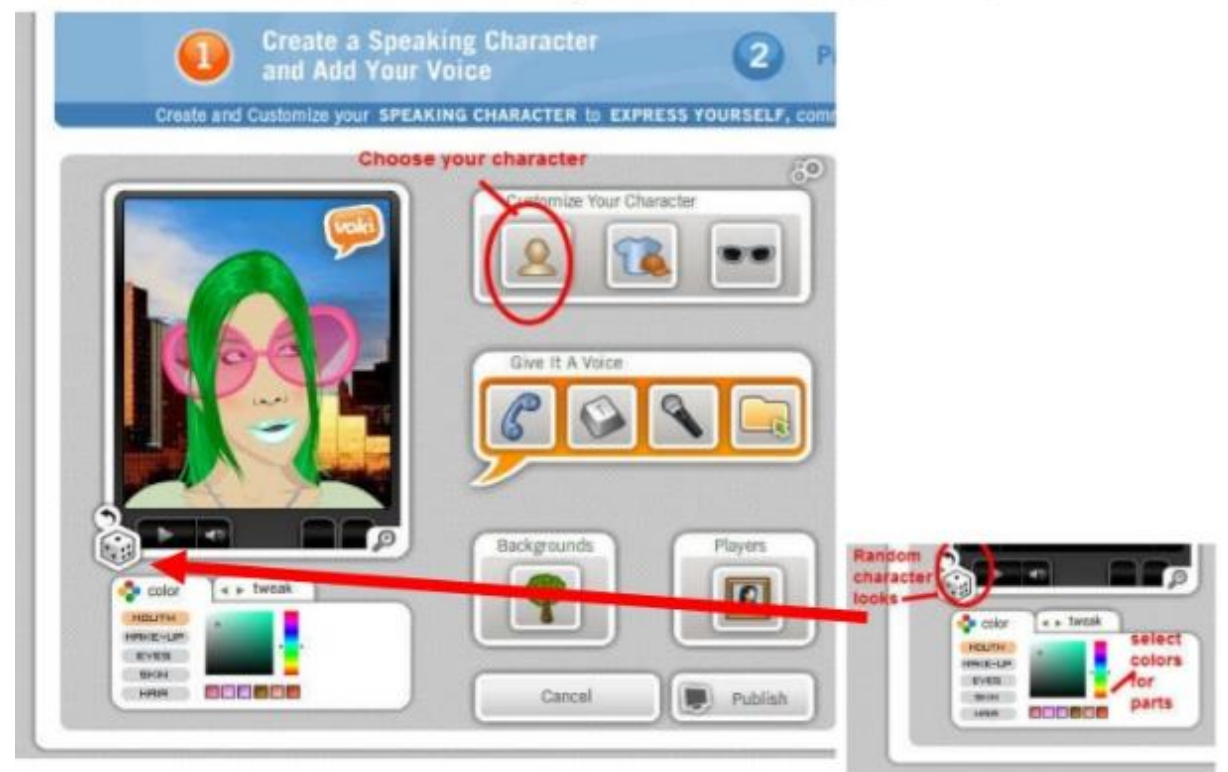

Step 3 Accessories for your Voki. Press on the 'Clothing' and 'Bling' buttons to choose different accessories for your voki.

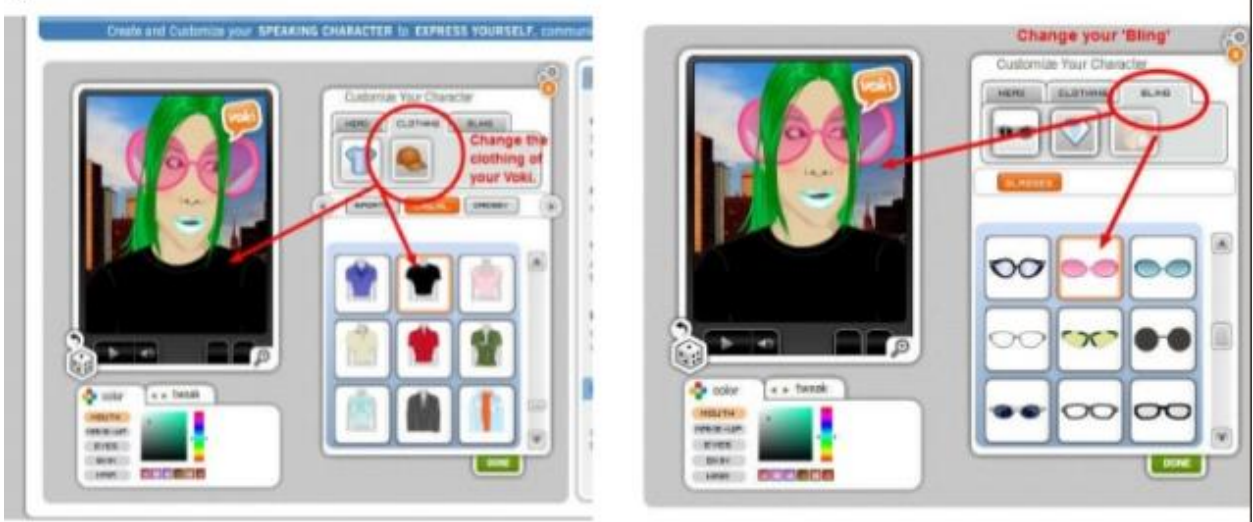

# Step 4 Add a 'voice' to your voki

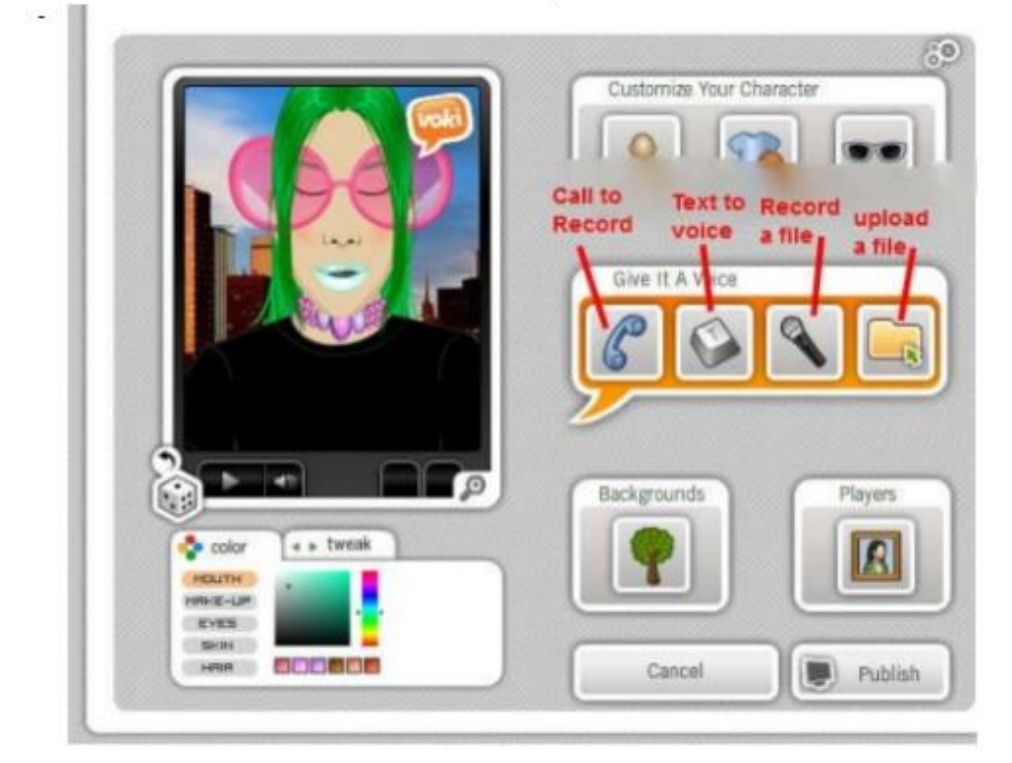

# Step 5 Change your background Press 'Backgrounds' or you can upload your own.

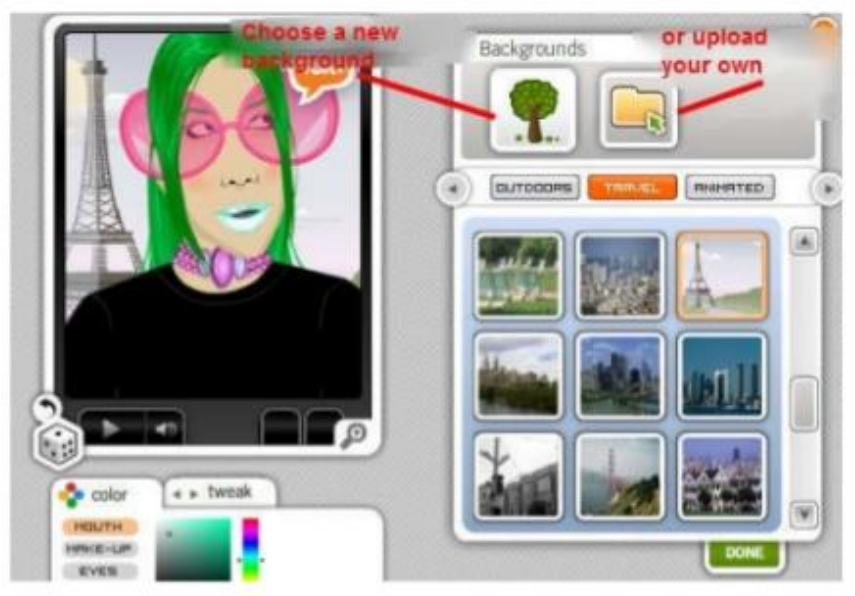

#### Step 6 Choose the voki player Press 'done' when you have selected your player frame.

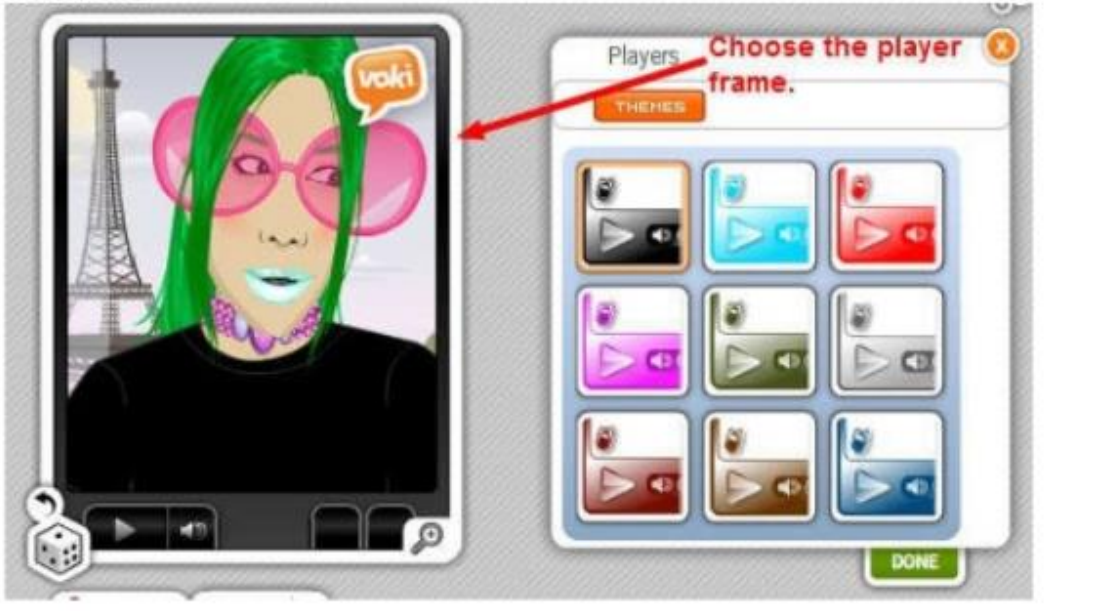

#### Step 7 Publish your voki Image has been saved. Various links will appear. The links will allow your voki to posted or embedded.

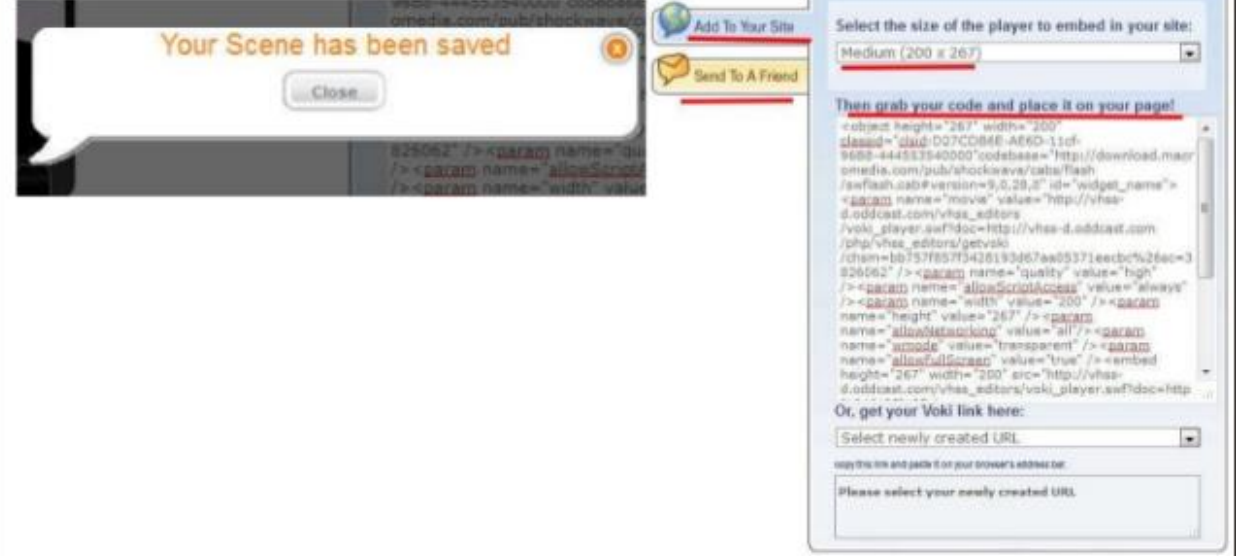